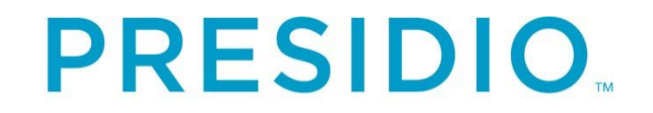

# **Cisco Finesse Agent Desktop End User Guide**

Revision: 2.1

# **For: Central Connecticut State University**

**Date: July 20, 2020**

**Presidio Networked Solutions, Inc.** Two Sun Court Norcross, GA 30092

**RESTRICTIONS ON DISCLOSURE AND USE OF DATA**

This document contains information and data which is proprietary to Presidio that shall not be disclosed outside Presidio and shall not be duplicated, used, or disclosed - in whole or in part - for any purpose.

# **TABLE OF CONTENTS**

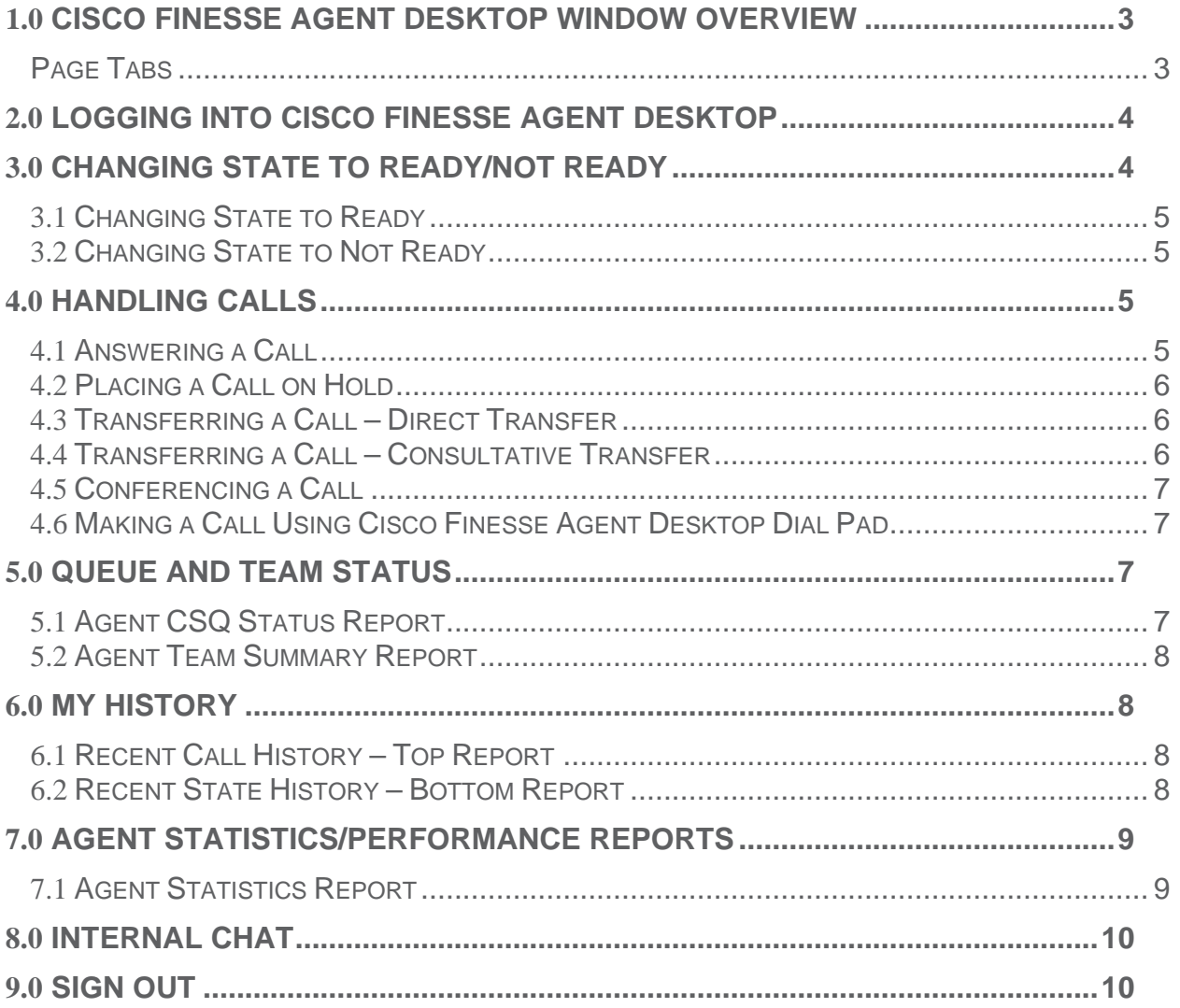

# <span id="page-2-0"></span>**1.0 CISCO FINESSE AGENT DESKTOP WINDOW OVERVIEW**

The Cisco Finesse Agent Desktop main window displays information about active calls**,**  Queue Statistics and Team Status. It also enables you to perform phone functions.

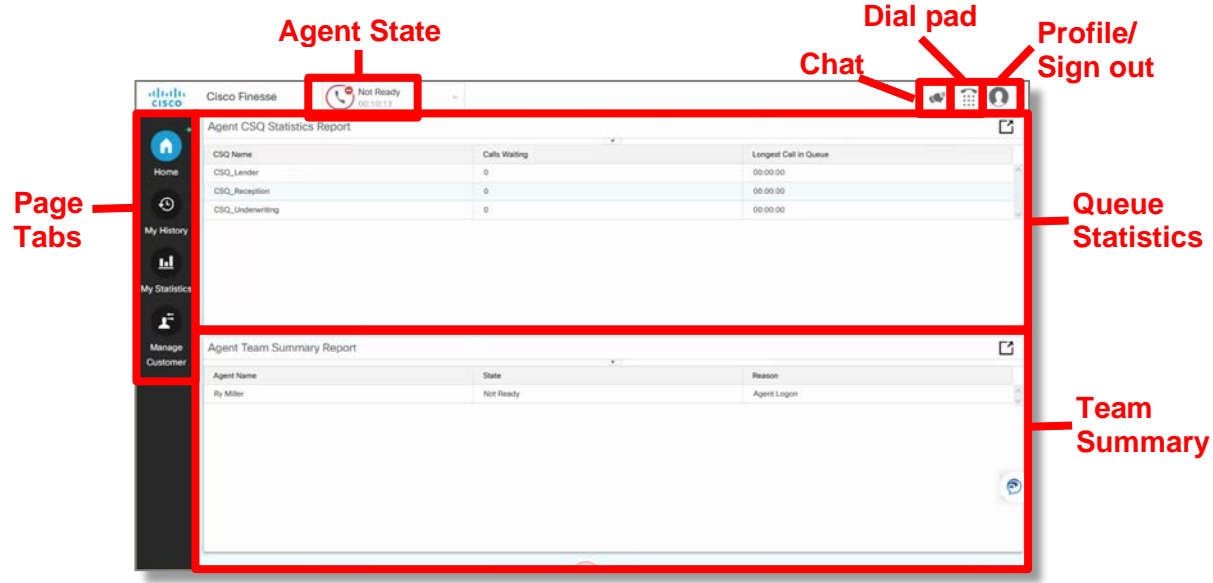

#### <span id="page-2-1"></span>**Page Tabs**

The Page tabs allow you to change what page in the Finesse Agent Desktop you would like to view. The pages include:

- **Home** tab displays the number of calls waiting in the queue as well as the amount of the time the first caller has been waiting in the queue. You will also be able to see your team members' current status.
- **My History** tab displays your recent call information as well as the recent state history as well as you state history. This information is real-time, updated about every 30 seconds.
- **My Statistics** tab displays agent statistics such as Calls Offered, Calls Handled, Talk Time and Ready/Not Ready states

# <span id="page-3-0"></span>**2.0 LOGGING INTO CISCO FINESSE AGENT DESKTOP**

Open a web browser and type the following address:

#### **Address: https://contactcenter.ccsu.edu/**

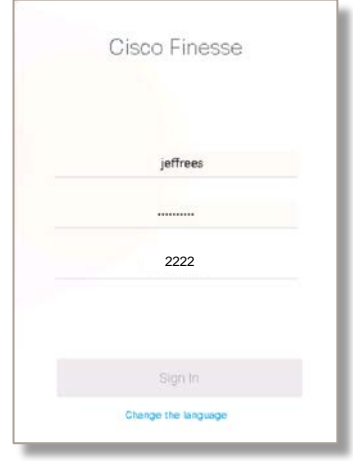

- The **User ID** and **password** are case sensitive
- Log in using your **network User ID** and **password**
- Use your **Agent extension number**
- Click **Sign In**

# <span id="page-3-1"></span>**3.0 CHANGING STATE TO READY/NOT READY**

The **Agent State** pull down tab enables you to make yourself **Ready/Not Ready** throughout the day.

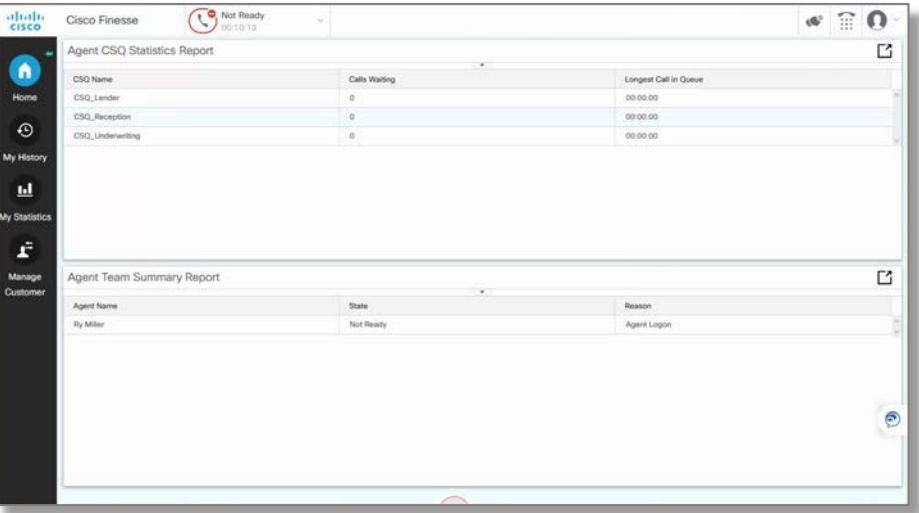

**Note:** When you first log into the Finesse Agent desktop, you will be in a **Not Ready** state.

#### <span id="page-4-0"></span>**3.1 Changing State to Ready**

To receive Inbound Queue calls**,** pull down the tab and select **Ready**.

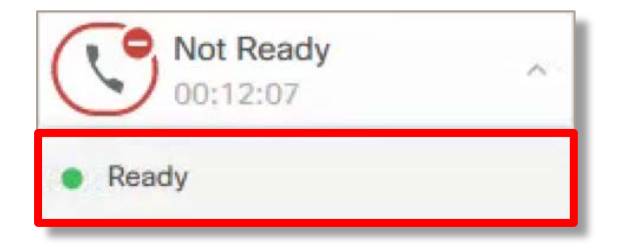

#### <span id="page-4-1"></span>**3.2 Changing State to Not Ready**

To stop receiving Inbound Queue calls, select **Not Ready**.

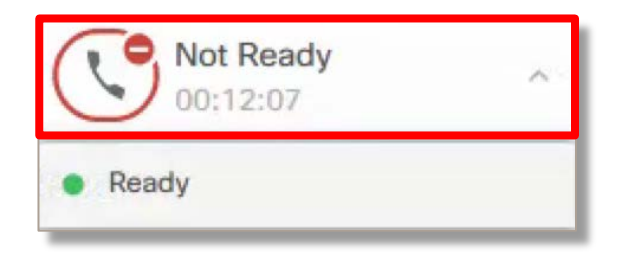

**Note:** Some of you may have reason codes to select from. Please select the reason code that best matches why you are changing your state to **Not Ready**.

# <span id="page-4-2"></span>**4.0 HANDLING CALLS**

To handle calls, you can either use the call process options built into Finesse Agent or your physical Cisco IP Desk Phone. Either option will allow you to see the call display in the Finesse Agent interface and on your phone.

#### <span id="page-4-3"></span>**4.1 Answering a Call**

You can receive queue calls and calls to your personal extension through Finesse Agent Desktop. You **MUST** be **Logged in**, and in **Ready state** to receive Inbound Queue or routed calls. You may be in either state to receive calls to your personal extension.

**NOTE:** QUEUE CALLS = Incoming calls that are distributed to specific resources (agents) in a Call Center.

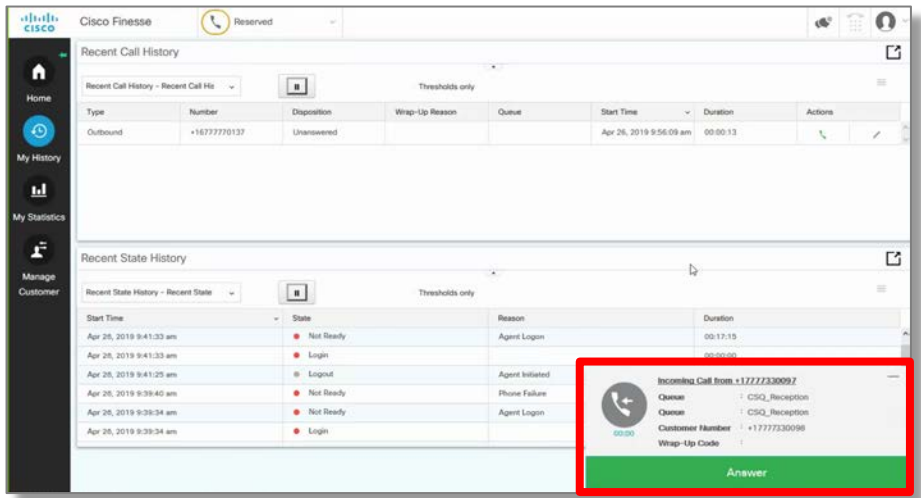

You will see an incoming call pop up box at the bottom of your screen. The information will include caller ID and which queue was selected.

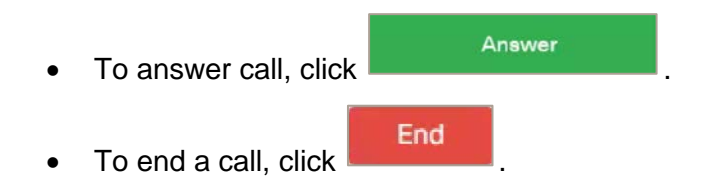

#### <span id="page-5-0"></span>**4.2 Placing a Call on Hold**

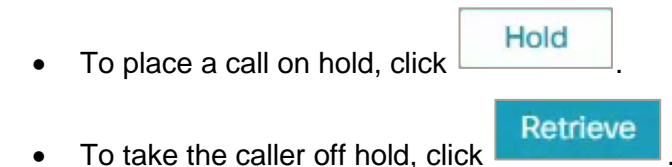

<span id="page-5-1"></span>**4.3 Transferring a Call – Direct Transfer**

- To conduct a direct transfer (without waiting for the other person to answer **Direct Transfer** first), click  $\sim$ , then dial a number to whom you wish to transfer the call.
- Call will be transferred immediately.

#### <span id="page-5-2"></span>**4.4 Transferring a Call – Consultative Transfer**

Consult • To transfer a call, click  $\Box$ , then dial a number to whom you wish to transfer the call. Wait for the other person to answer, then announce the call.

**Transfer** 

To complete the transfer, click

#### **Confidential**

#### <span id="page-6-0"></span>**4.5 Conferencing a Call**

- Consult  $\blacksquare$  To add another party to an active call, click  $\blacksquare$ , then dial the number of the person you wish to add.
- Conference **To bring all parties together, click**

#### <span id="page-6-1"></span>**4.6 Making a Call Using Cisco Finesse Agent Desktop Dial Pad**

To make a call, click on the dial pad  $\left| \frac{1}{111} \right|$  at the top right of your Finesse desktop.

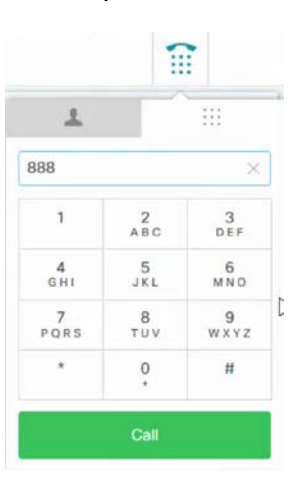

A dial pad will appear. You can dial using your computer's mouse to select the digits on your Finesse Agent Desktop or you can use the number keys on your computer keyboard. You can also copy and paste numbers for dialing.

### <span id="page-6-2"></span>**5.0 QUEUE AND TEAM STATUS**

The Cisco Finesse Agent Desktop allows each agent to monitor callers in queue as well as their team status:

#### <span id="page-6-3"></span>**5.1 Agent CSQ Status Report**

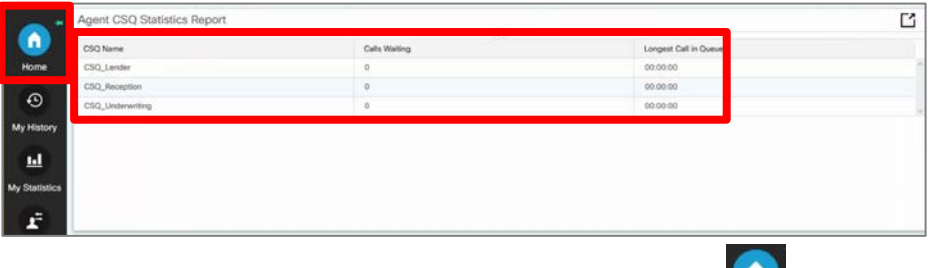

- The Agent CSQ Statistic Report, on the Home **the page, gives each agent** a count of the number of people waiting in the queue.
- It also shows the longest time a caller has been waiting in the queue.

#### <span id="page-7-0"></span>**5.2 Agent Team Summary Report**

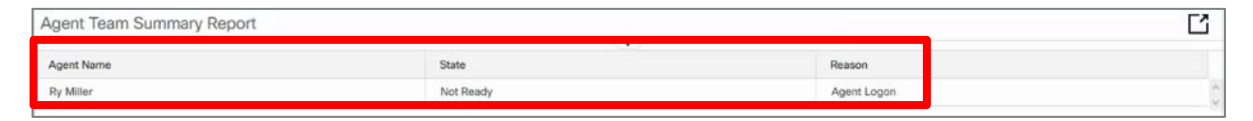

• The **Agent Team Summary Report**, on the **Home** page, will allow each agent to see their team members' state of Ready, Not Ready or Talking. They will also be able to view the Reason Code for the team member's Not Ready state.

## <span id="page-7-1"></span>**6.0 MY HISTORY**

The **My History** tab displays **Recent Call History** and **Recent State History** for each individual agent. You only see your own history, not your other team members' history.

#### <span id="page-7-2"></span>**6.1 Recent Call History – Top Report**

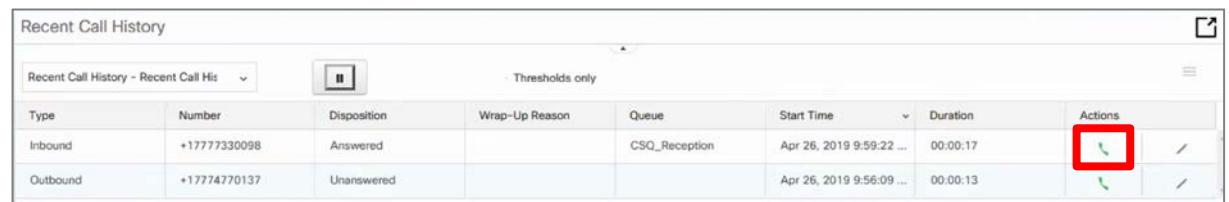

This real-time report shows each individual agent's:

- Inbound calls on Agent Contact Center Queue extension
- Outbound calls on Agent Contact Center Queue extension
- Make a call from the call history information
	- o To place a call, click on handset next to the historical call information.

#### <span id="page-7-3"></span>**6.2 Recent State History – Bottom Report**

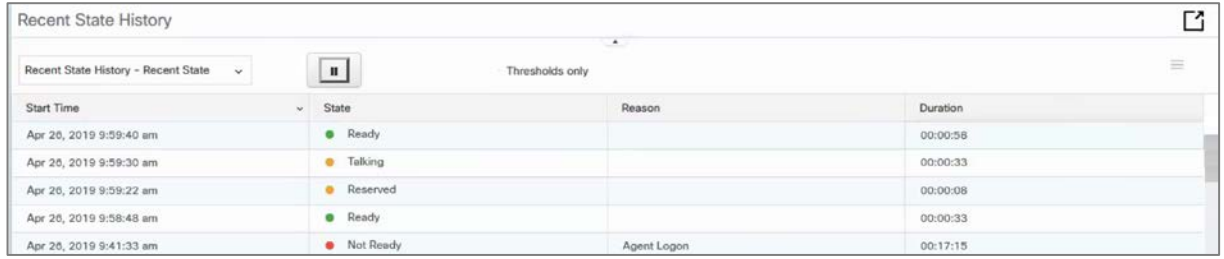

- This real-time report shows agent's personal statistics for:
	- o **State** Agent's state such as Logged-In, Logout, Ready/Not Ready, Reserved, Talking, or Work.
- o **Reason Code** Shows each Not Ready reason code selected throughout the day
- o **Duration** Time agent spent in each state.

# <span id="page-8-0"></span>**7.0 AGENT STATISTICS/PERFORMANCE REPORTS**

#### <span id="page-8-1"></span>**7.1 Agent Statistics Report**

To view your statistics, select the **My Statistics that i** tab. These are real time statistics.

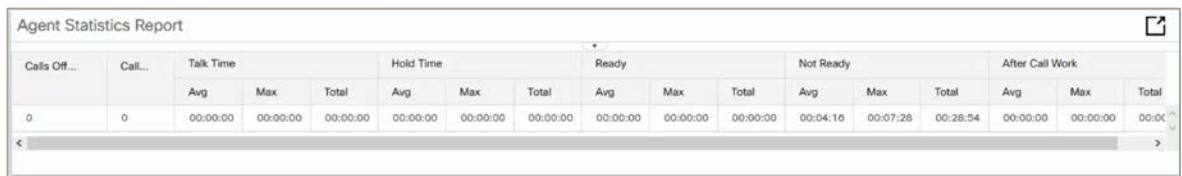

The **Agent Statistics** report will allow you to view:

- Calls offered all queue calls that were presented to your phone.
- Calls Handled all queue calls that you answered. If the number of Calls Offered and Calls Handled do not match, this may indicate that you missed queue calls by not putting yourself in Not Ready.
- Talk Time Average, Maximum and Total time you talk with your callers.
- Hold Time Average, Maximum and Total time you placed callers on hold on your phone.
- Ready Average, Maximum and Total time you were in the Ready state.
- Not Ready Average, Maximum and Total time you were in the Not Ready state.
- After Call Work Average, Maximum and Total time you were in the Wrap up state. Some teams will be given a Wrap up or Work time to finish up the work from their previous call before being presented another call.

**Note:** At the top right of each report page, you will see an **Expand button**, which allows you to expand each report to full page.

# <span id="page-9-0"></span>**8.0 INTERNAL CHAT**

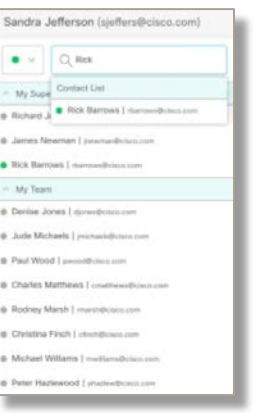

- 1. To sign into the Chat feature, click on the **Desktop Chat** icon.
- 2. Enter your **username** and **password** and click **Sign In**.
- 3. Select the person with whom you wish to chat and a chat window will pop up.
- 4. Type your message is the message area.

Chat features include:

- Right clicking gives you basic clipboard operations,
- An indicator makes you aware when the other participant is typing a message.
- A display of up to three active chat sessions.
- Display of your Desktop Chat state. By default, your state will indicate Available. Click on the drop-down arrow to update your state.

### <span id="page-9-1"></span>**9.0 SIGN OUT**

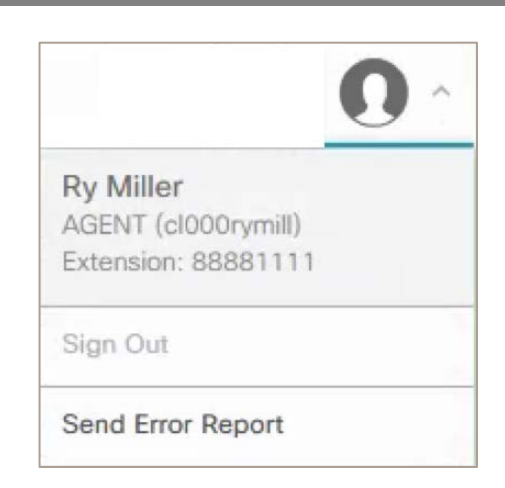

To sign out of the Finesse Agent Desktop:

- 1. You must put yourself in a **Not Ready** state. If you sign out from a **Ready** state, you will see the Sign out option is greyed out.
- 2. Put yourself in **Not Ready** and pull down arrow near your profile avatar .
- 

**Confidential** 

3. Click **Sign out**.